## Vejledning til betaler ved betaling med kreditkort

Når du modtager en opkrævning via e-mail fra gruppen, følg da linket i mailen og du kommer ind på en oversigt over de poster du skylder gruppen

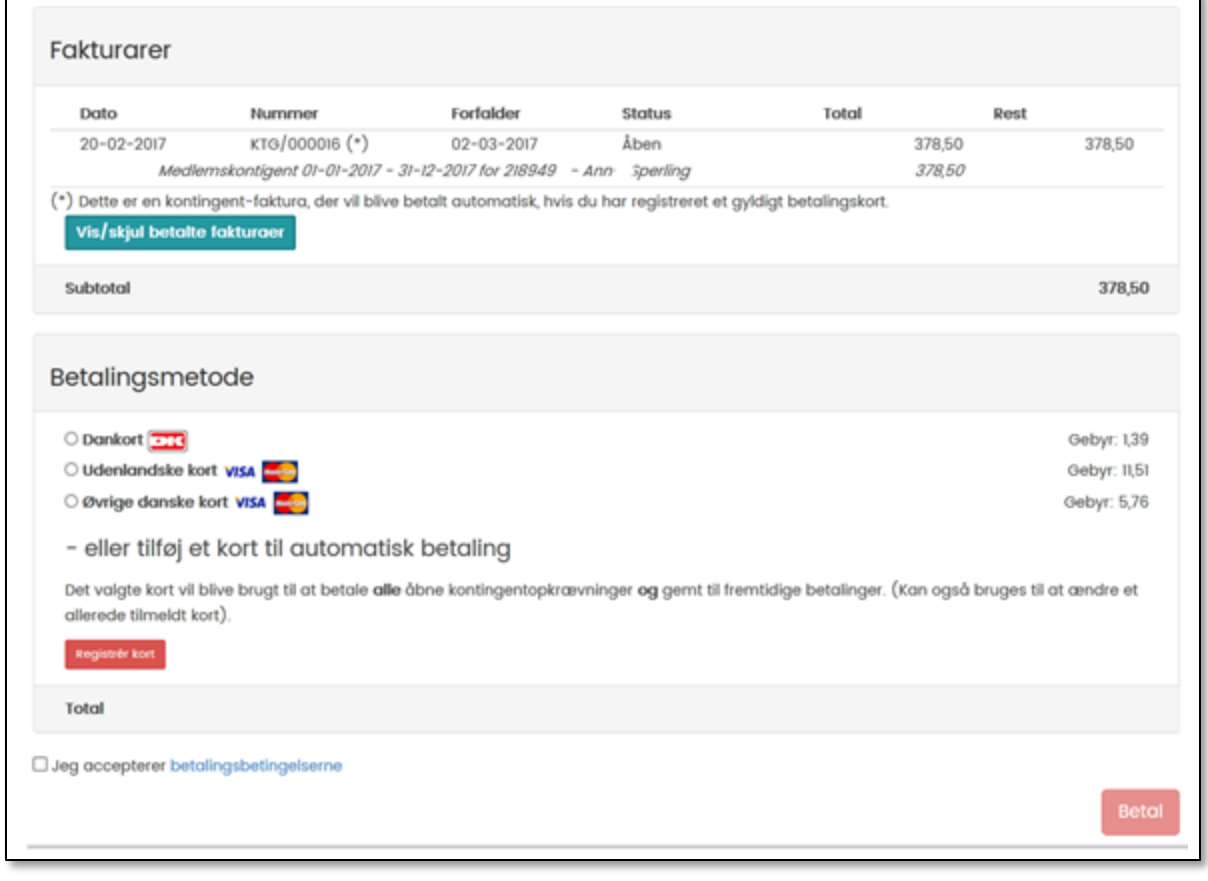

Klik på **Betal** hvis du kan skal betale denne ene gang, eller tilmeld kreditkortet til denne og efterfølgende indbetalinger til gruppen ved at klikke på **Registrer kort** (denne betalingsform bruges udelukkende til kontingentbetaling).

#### **Betaling denne ene gang**

Marker hvilket kreditkort du vil betale med. Der kommer nu en **Betal** knap i nederste højre hjørne. Klik på den og udfyld kort oplysningerne.

Når du til sidst trykker **Gennemfør betalingen**, registreres denne og du får en "Tak for din bestilling":

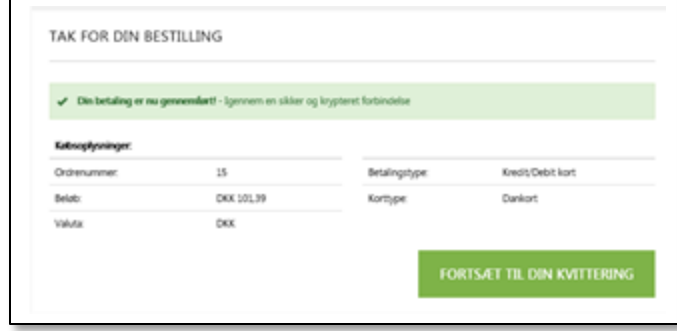

# Oprettelse af automatisk indbetaling med kreditkort

## Følg linket i mailen

#### Klik på knappen **Registrer kort**

#### Du får nu et skærmbillede "Opret abonnement"

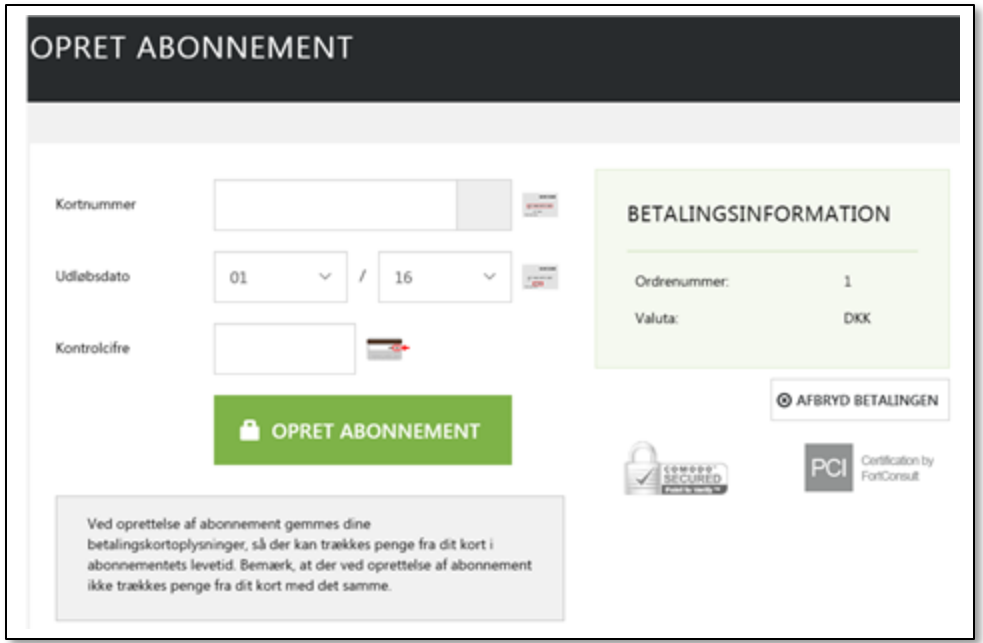

Udfyld kortoplysninger og klik på **Opret abonnement**

Dit kort bliver nu registeret som betaler af nuværende og fremtidige kontingentbetalinger for dette medlem. Ved oprettelse af abonnement gemmes dine betalingskortoplysninger, så der kan trækkes penge fra dit kort i abonnementets levetid.

Når kortet er registreret ser du en kvittering:

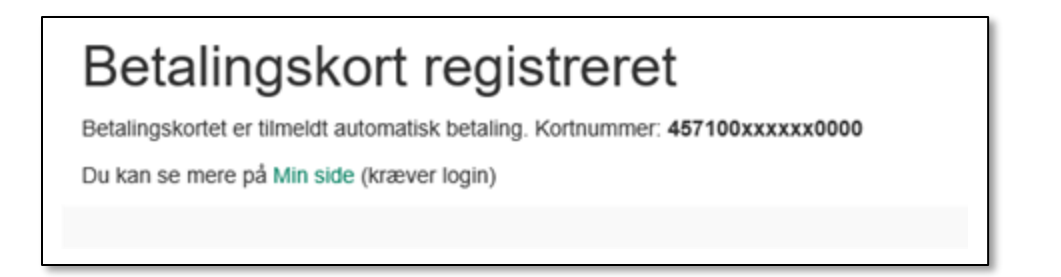

Du kan også registrere dit kreditkort ved at logge dig ind i Medlemsservice. På **Min side** er der et felt **Økonomi.** Klik på **Registrer kort** og du vil komme til samme procedure som beskrevet ovenfor

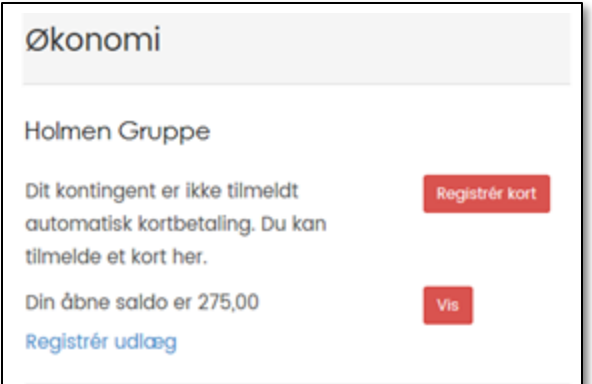

Efter registreringen får du en "Tak for din bestilling"

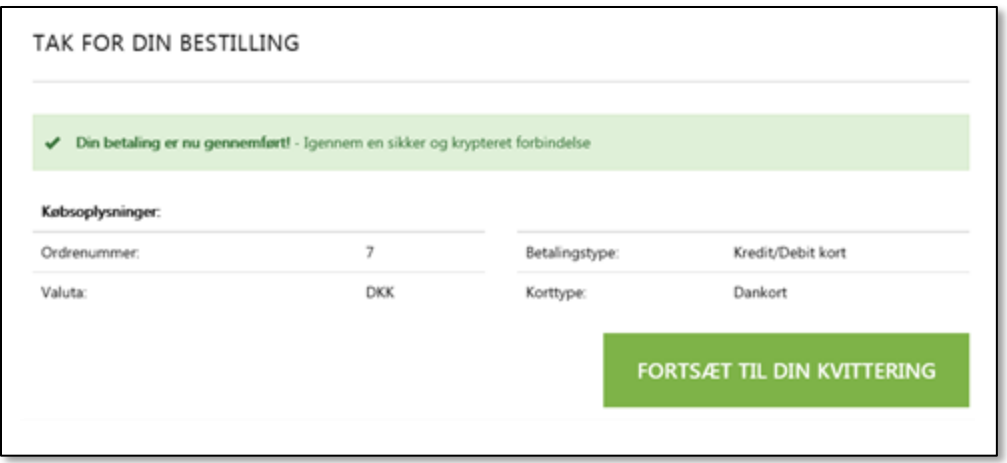

Klikker du på Fortsæt din bestilling ser du en kvittering:

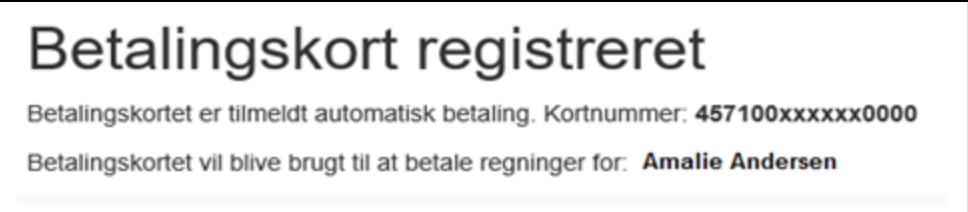

Bemærk: Ved registrering af betalingskort trækkes det skyldige beløb på forfaldsdato, og altså ikke med det samme.

Du modtager tillige en email med kvittering når beløbet er trukket

#### Ændring af betalingskort

På kontingent mailen står der "Du kan betale denne faktura med et andet kort eller skifte betalingskort permanent på [Link til kortregistrering]". Følger du linket kommer du ind på siden hvor betalingskortet registreres (som vist ovenfor).Når du har registreret kortet, vil du se at knappen **Registrer kort** har skiftet navn til **Skift kort.** Ved klik på dette kommer du også til kortregistrerings siden og kan ændre dine kortoplysninger. Der er også tilføjet en knap **Afmeld kort**, se nedenfor

Vil du ændre uden at have et link at følge, skal du logge du dig ind på Medlemsservice og gå ind på **Min Side**

Her kan se det eller de steder du har økonomiske transaktioner med. Det kan fx se sådan ud:

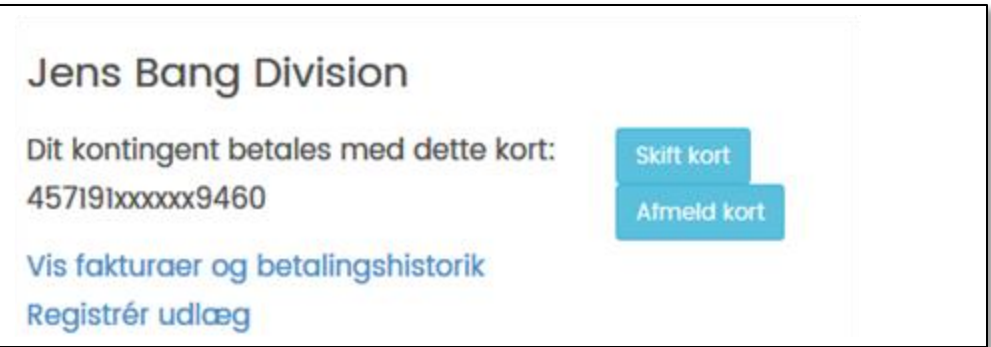

Klik på **Skift kort**. Nu kan du udfylde nye data eller klikke på **Afbryd betaling**. De sidste afbryder bare processen.

## Afmelde betalingskort

#### Ønsker du i stedet at afmelde dit betalingskort, klikker du på **Afmeld kort**

Klikker du på Afmeld kort kommer du til ny side

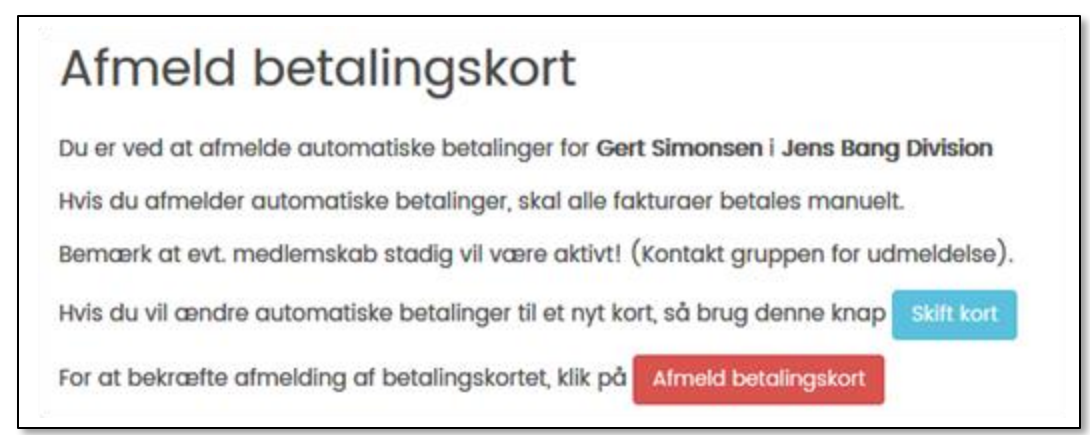

Hvis du egentlig blot ville skifte kort, klikker du på knappen **Skift kort**

Vil du bekræfte afmelding af betalingskortet, klikker du på **Afmeld betalingskort**. Dit betalingskort er nu ikke længere registeret og du ser denne kvittering:

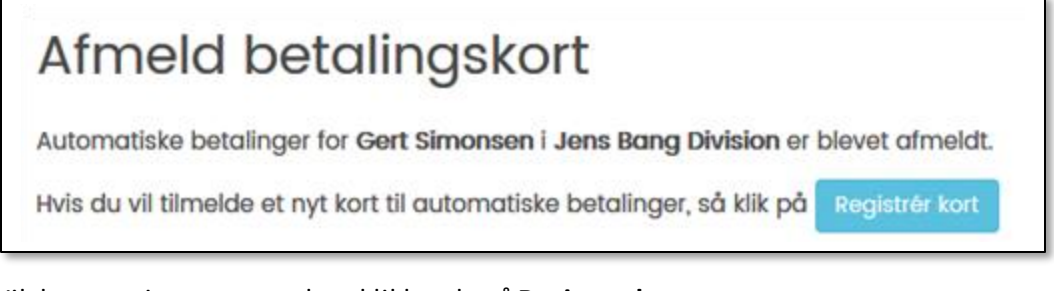

#### Vil du nu registrere et nyt kort klikker du på **Registrer kort**

Foruden den kvittering du ser på skærmen, sendes der også en bekræftelsesmail til dig:

Hej Gert Simonsen,

Din automatiske betaling til Jens Bang Division er blevet annulleret.

Bemærk at dit medlemskab vil forblive aktiv! (For at stoppe medlemskabet skal du kontakte Jens Bang Division).

Hvis du ønsker at registrere et nyt kort til automatisk betaling kan du benytte dette link: Tilføj kort

Med spejderhilsen

Jens Bang Division

*Kort-betaling i Medlemsservice ver 1.2.4*

*22.07.17 Gert Simonsen*